**Miami-Dade County** 

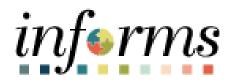

## **End User Training Resource Guide**

Course Code: ERP 102 Course Title: INFORMS Navigation, Reporting, and Online Help

Updated 02-24-2025

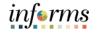

## **Guide Overview**

GuideThis guide provides a comprehensive review of the INFORMS Navigation, Reporting, andDescriptionOnline Help processes.

This guide consists of the following modules:

- Module 1: Course Introduction
- Module 2: INFORMS Navigation
- Module 3: INFORMS Reporting
- Module 4: Guide Summary

# informs

Page

## **Table of Contents**

## Content

| Module 1 | : Introduction                                 | 4  |  |  |  |
|----------|------------------------------------------------|----|--|--|--|
| Module 2 | : INFORMS Navigation                           | 8  |  |  |  |
| 0        | Lesson 1: Logging in to and Navigating INFORMS | 9  |  |  |  |
| 0        | Lesson 2: Setting Up INFORMS for Your Work     | 20 |  |  |  |
| Module 3 | 73 Yodule 3: Guide Summary                     |    |  |  |  |

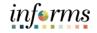

Topics

- This module covers the following topics:
- Course Administration and Logistics
- Learning Objectives
- Roles and Responsibilities

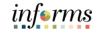

Learning Objectives

- At the conclusion of this guide, participants will be able to:
- Logging in to INFORMS
- Key Features on the INFORMS Home Page
- Key Elements of Tiles
- Using the Action Menu
- How to use the Navigation Bar (NavBar)
- Navigation Collection
- How to add Favorites
- Using WorkCenters
- Entering and Finding Data in INFORMS
- INFORMS Approval Process
- Run reports in INFORMS
- Use the Report Manager
- Know the basics of Query Reporting
- Run a pre-defined Query
- Run a BI Publisher Report
- Run a Pivot Grid Report

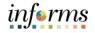

Audience: The following roles are associated with this topic and will play a part in conducting the related business processes for the County:

Roles and Responsibilities

• All INFORMS users

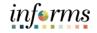

Module 1:The following key concepts were covered in this module:Introduction• Course Administration and LogisticsSummary• Learning Objectives

• Roles and Responsibilities

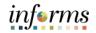

## **Module 2: INFORMS Navigation**

#### Lessons

- This module includes the following lessons:
  - Overview of INFORMS Navigation
  - Logging in to and navigating in INFORMS
  - Setting up INFORMS for Your Daily Work Life
  - Entering and finding data in INFORMS

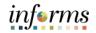

Lesson 1: At the conclusion of this lesson, you will be able to:

- Overview
- Logging in to INFORMS
- Key Features on the INFORMS home page
- Key Elements of Tiles
- Using the Action Menu
- How to Use the Navigation Bar (NavBar)
- Navigation Collection

Key Terms

L

The following key terms are used in this lesson:

| Term                    | Definition                                                                                                    |
|-------------------------|----------------------------------------------------------------------------------------------------|
| Dashboard               | The home page for the INFORMS application that displays the main<br>menu for easy navigation. The Dashboard lays out links, which users<br>can personalize their content and includes a favorites bar for<br>frequently visited content. There are also header links for quick<br>customization. The Dashboard can only be accessed after logging<br>into the INFORMS application. |
| Favorites               | A user's personal list of navigation shortcuts.                                                                                                    |
| Main Menu               | A navigation menu that displays all folders, sub-folders, and links relevant for the user's role.                                                                                                    |
| Search/Match            | A feature that enables users to search for and identify duplicate records in the database.                                                                                                    |
| Single Sign-on<br>(SSO) | Single Sign-on (SSO) is an authentication scheme that allows a user<br>to log in with a single ID and password to any of several related, yet<br>independent, software systems.                                                                                                    |

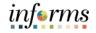

Lecture 1: Logging in to INFORMS This lesson will review logging in to INFORMS.

- Users will automatically log in using Single Sign-on (SSO) authentication after selecting the INFORMS link.
- Single Sign-On (SSO) utilizes your current County Active Directory credentials.
- Users that do not have Single Sign-On (SSO) ability will access INFORMS using the link provided on the INFORMS webpage.
- Users will then be directed to the INFORMS Portal. To be able to use INFORMS functionality and conduct transactions, users will need to select the specific Tile for their work.

|                               | н                    | OME                   |                |  |  |  |  |
|-------------------------------|----------------------|-----------------------|----------------|--|--|--|--|
| Finance / Supply Chain (FSCM) | Approvals            | Budget                | Scorecard      |  |  |  |  |
| Employee Self-Service         | Manager Self-Service | Human Resources (HCM) | Learning (ELM) |  |  |  |  |
| Analytics (OBIA)              | Capital              | Security Request Form | About          |  |  |  |  |
| 00                            |                      |                       |                |  |  |  |  |

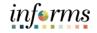

Lecture 2: This lesson will review Key Features on the INFORMS Home Page.

Key

After logging into the INFORMS Home Page, the following icons will be displayed.

| Features | lcon                                                                                                    | Description                                                                  |
|----------|----------------------------------------------------------------------------------------------------|------------------------------------------------------------------------------|
| on the   |                                                                                                    | Homepage drop-down selection.                                                |
| INFORMS  | HOME                                                                                                    | When there are multiple homepages to which users have                        |
| Home     | HOME                                                                                                    | access, users switch to other fluid homepages using this drop-<br>down list. |
| Page     |                                                                                                    | Home / Home button.                                                          |
|          |                                                                                                    | Use to return to the default homepage, which is the fluid                    |
|          | Â                                                                                                    | homepage, users arrive at immediately upon sign on.                          |
|          | $\bigcirc$                                                                                                    | Search / Search button.                                                      |
|          | $\sim$                                                                                                    | Use to perform Global Search.                                                |
|          |                                                                                                    | Notify / Notifications button.                                               |
|          |                                                                                                    | Displays the notification window showing any pending actions                 |
|          | ~                                                                                                    | or alerts.                                                                   |
|          | :                                                                                                    | Action / Action menu button.                                                 |
|          | :                                                                                                    | Use to display the actions menu.                                             |
|          | MENU                                                                                                    | NavBar / Navigation bar button.                                              |
|          | MENU                                                                                                    | Use to enable the navigation bar (NavBar).                                   |
|          |                                                                                                    | Homepage indicator.                                                          |
|          | 000000000000                                                                                                    | When there are multiple homepages to which users have                        |
|          |                                                                                                    | access, the homepage indicator shows the total number of                     |
|          |                                                                                                    | available homepages, represented by a small circle.                          |
|          |                                                                                                    | Refresh / Refresh button.                                                    |
|          | C                                                                                                    | When users access the homepage, INFORMS reloads and                          |
|          |                                                                                                    | refreshes all Tile content. Use to refresh the fluid homepage                |
|          |                                                                                                    | manually, so that all live Tiles display the most current                    |
|          |                                                                                                    | representation of the underlying data.                                       |
|          | Contrary Contrary Agencia II for Ital                                                                                                    | Homepage Tiles.                                                              |
|          | 4 Taur Tree Asserts Analysis Control of Control of Cont   | Tiles allow users a quick way to perform routine tasks. Tiles                |
|          | Image: State State         Image: State State         Image: State         Image: State                                                                                                    | give users direct access to targeted transactions.                           |
|          | Les de Tex Polaries Res<br>Estation de la constance de la constance de la consta |                                                                              |

- This lesson will review the key elements of Tiles. Lecture 3:
- Key

Tiles

Homepages consist of a collection of Tiles that show information to users and enable an • easy way to navigate around INFORMS. Elements of

- Homepages will be organized and delivered to end-users with Tile content appropriate • for specific roles, such as employee or manager.
  - Tiles allow users a quick way to perform routine tasks, such as decision making or • monitoring. Tiles give users direct access to targeted transactions.
  - Each Homepage dropdown is configured so that the Tiles are relevant to each module group. For example, the Grants Management dropdown will show all the Tiles related to Grants. However, access to these Tiles will depend on user's role.

| < Finance / Si | upply Chain (FSCM)       | Grants Management |                      | <b>^</b> | Q | : | MENU |
|----------------|--------------------------|-------------------|----------------------|----------|---|---|------|
|                | Approvals                | My Contracts      | Contracts WorkCenter |          |   |   |      |
|                | Review and Manage Limits | Grants            | Grants WorkCenter    |          |   |   |      |

Selecting one of the Tiles will direct users to the specific page that the Tile corresponds ٠ to. For example, the Grants Tile will direct users to the Award Profile component.

| Grants Management     |   | Grants LifeCycle                                                                              |
|-----------------------|---|-----------------------------------------------------------------------------------------------|
| 崎 Manage My Awards    | ^ | Award Profile                                                                                 |
| Award Profile         |   | Enter any information you have and click Search. Leave fields blank for a list of all values. |
| Project Budgets       |   | Find an Existing Value         Keyword Search         Add a New Value                         |
| թ Manage My Proposals | ~ | ▼ Search Criteria                                                                             |
| E Grants Center       | ~ | Business Unit = 🗸 🔍                                                                           |
| 🚑 Grants WorkCenter   |   | Award ID begins with                                                                          |
|                       |   | Project begins with 🗸                                                                         |
|                       |   | Description begins with 🗸                                                                     |
|                       |   | PI ID begins with v                                                                           |
|                       |   | Proposal ID begins with 🗸                                                                     |
|                       |   | County Grant Number begins with V                                                             |
|                       |   | Case Sensitive                                                                                |
|                       |   | Search Clear Basic Search 🖾 Save Search Criteria                                              |

Lecture 4: This lesson will review how to use the Action Menu.

Using the Action button to reveal the Help Menu. This directs users to online help and documentation related to INFORMS.

Menu

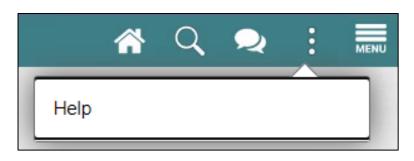

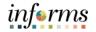

Lecture 5: This lesson will review How to Use the Navigation Bar.

How to Use • After selecting the **Navigation Bar** button, the NavBar side page appears. Use this page to access additional navigational options.

the Navigation Bar (NavBar)

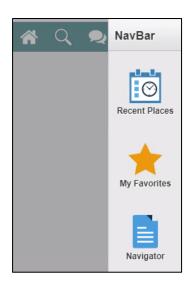

| lcon          | Description                                                                                                    |
|---------------|----------------------------------------------------------------------------------------------------|
| Recent Places | <b>Recent Places</b> . Displays links to the pages recently visited by the current users.                                                 |
| My Favorites  | My Favorites. Displays any specified favorite pages. Favorites<br>can be<br>added through the Add to Favorites link.                      |
| Navigator     | Navigator. Displays the traditional menu structure as the users would see when accessing INFORMS in classic mode and using the Main Menu. |

• Selecting the **Navigator** shows all the module menus that users have access to.

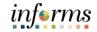

| Lecture 5:<br>How to Use | NavBar: Navigator |                               |  |  |  |
|--------------------------|-------------------|-------------------------------|--|--|--|
| the<br>Navigation<br>Bar | Recent Places     | Finance / Supply Chain (FSCM) |  |  |  |
| (NavBar)                 | My Favorites      |                               |  |  |  |

Navigato

• These navigations direct users to the same components as the Tiles on the Home page. For example, **Customer > Customer Information > General Information** will direct users to the Customer Master Tile. Again, only if users have the appropriate security access.

| NavBar: Navigator |                        |   | NavBar: Navigator |                             |   | NavBar: Navigator |                       |  |
|-------------------|------------------------|---|-------------------|-----------------------------|---|-------------------|-----------------------|--|
| $\odot$           | Finance / Supply Chain | • | $\odot$           | Customers                   | € | والمراح           | Customer Information  |  |
| Recent Places     | Miami - Dade County    | > | Recent Places     | Customer Information        | > | Recent Places     | Quick Customer Create |  |
| *                 | Supplier Contracts     | > | +                 | Conversations               | > |                   | General Information   |  |
| My Favorites      | Customers              | > | My Favorites      | Review Customer Information | > | My Favorites      |                       |  |
| Navigator         | Accounts Receivable    | > |                   | Reports                     | > |                   |                       |  |
|                   | Enterprise Components  | > | Navigator         | Contact Information         |   | Navigator         |                       |  |
|                   |                        |   |                   | 1                           |   |                   |                       |  |

| nter any inform | mation you have a                        | and click Search. Leave | e fields blank for a list of a | all values. |
|-----------------|------------------------------------------|-------------------------|--------------------------------|-------------|
| Find an Ex      | isting Value                             | Keyword Search          | Add a New Value                |             |
| Search Cri      | teria                                    |                         |                                |             |
| SetID           | = 🕶                                      | MDC                     | Q                              |             |
| ustomer ID      | begins with ${\color{black} \checkmark}$ |                         | Q                              |             |
| Name 1          | begins with ${\color{red} }$             |                         |                                |             |
| Name 2          | begins with ${\color{black} \checkmark}$ |                         |                                |             |
| Telephone       | begins with ${\color{black} }$           |                         |                                |             |
| City            | begins with ${\color{black} \checkmark}$ |                         |                                |             |
| State           | begins with ${\color{red} }$             |                         |                                |             |
| Postal Code     | begins with ${\color{black} \checkmark}$ |                         |                                |             |
| Include Hist    | tory Case Se                             | ensitive                |                                |             |

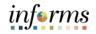

# Lecture 6: Navigation Collection A Navigation Collection groups together functionally similar components. This enables users to easily navigate between the different components. A Navigation Collection is displayed in a two-panel layout with links to components displayed in the left panel and the selected component displayed in the right content area. Component links may be grouped together into folders. In the below image General Information is the selected component link in My Customers folder.

| ▼ Search Criteria<br>SetID = ▼ MDC Q<br>Customer ID begins with ▼ Q<br>Name 1 begins with ▼                              |                               |
|----------------------------------------------------------------------------------------------------|-------------------------------|
| Contact Information  Find an Existing Value Keyword Search Add a  Search Criteria SetID Value MDC Q Name 1 begins with v |                               |
| SetD =      MDC Q      Customer ID begins with      Q Name 1 begins with                                                 | ink for a list of all values. |
| SetID = v MDC Q<br>Customer ID begins with v Q<br>Name 1 begins with v                                                   | New Value                     |
| Customer ID begins with v Q                                                                                              |                               |
| Name 1 begins with V                                                                                                    |                               |
|                                                                                                    |                               |
| II Name 2 Incrimentity of                                                                                                |                               |
| Name 2 begins with V                                                                                                    |                               |
| Telephone begins with V                                                                                                  |                               |
| City begins with V                                                                                                    |                               |
| State begins with 🗸                                                                                                    |                               |
| Postal Code begins with 🗸                                                                                                |                               |
| Include History     Case Sensitive                                                                                       |                               |
| Search Clear Basic Search 🛱 Save Search Criter                                                                           |                               |

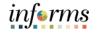

Lecture 6: Navigation Collection • The two-panel layout becomes an overlay when the window narrows and on small form factor devices.

| Credit to Cash Operat | Billing                                             | Q          |        |
|-----------------------|-----------------------------------------------------|------------|--------|
| 🍦 My Customers 🔨 🔨    |                                                     | New Window | Help 🔺 |
| General Information   | earch. Leave fields blank for a list of all values. |            | - 1    |
| Contact Information   | Search Add a New Value                              |            |        |
|                       |                                                     |            |        |

• Select the Hide / Unhide button to hide the left panel.

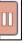

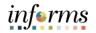

Lesson Summary Now that you have completed the Logging in to and Navigating INFORMS lesson, you should be able to:

- $\checkmark$
- Logging in to INFORMS
- Key Features on the INFORMS Home Page
- Key Elements of Tiles
- Using the Action Menu
- How to Use the Navigation Bar (NavBar)
- Navigation Collection

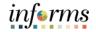

## Lesson 2: Setting Up INFORMS for Your Work

Lesson 2: At the conclusion of this lesson, you will be able to:

- Overview
- How to add Favorites
- Using WorkCenters

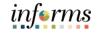

## Lesson 2: Setting Up INFORMS for Your Work

Key Terms

L

The following key terms are used in this lesson:

| Term       | Definition                                                                                                    |
|------------|----------------------------------------------------------------------------------------------------|
| WorkCenter | A Dashboard for users to manage their workload. It is a one-stop-<br>shop for users performing different business transactions to take<br>action on alerts and view reports and analytics. The built-in<br>intelligence delivers work to users instead of users searching for<br>information. It makes multitasking easy and seamless. |

This lesson will review how to add Favorites.

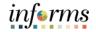

## Lesson 2: Setting Up INFORMS for Your Work

Lecture 1: How to add Favorites

- Users can save frequently used pages to **My Favorites** for easy access.
  - Add to Favorites is available on the specific components/pages in the Navigation Collection by selecting the Action Menu.

| Credit to Cash Operations |                 |                              | Billing               |                                         | a c i 🖷            |
|---------------------------|-----------------|------------------------------|-----------------------|-----------------------------------------|--------------------|
| 🍦 My Customers            | General In      | formation                    |                       |                                         | Add to Favorites   |
| General Information       | Enter any infor | mation you have              | and click Search. Lea | ve fie <mark>l</mark> ds blank for a li | ist of all values. |
| Contact Information       | Find an Ex      | isting Value                 | Keyword Search        | Add a New Value                         | e                  |
|                           | ▼ Search Cri    | teria                        |                       |                                         |                    |
|                           | SetID           | = 🗸                          | MDC                   | Q                                       |                    |
|                           | Customer ID     | begins with ${\color{red} }$ |                       | Q                                       |                    |
|                           | Name 1          | begins with 🗸                |                       |                                         |                    |
|                           | Name 2          | begins with 🖌                |                       |                                         |                    |
|                           | Telephone       | begins with 🗸                |                       |                                         |                    |
|                           | City            | begins with 🗸                |                       |                                         |                    |
|                           | State           | begins with $\checkmark$     |                       |                                         |                    |
|                           | Postal Code     | begins with $\mathbf{v}$     |                       |                                         |                    |

| Add To Favorites | :   |
|------------------|-----|
| *Favorite Label  |     |
| Billing          | Add |

 Users will then be able to edit the sequence or delete the items on their favorites under the NavBar.

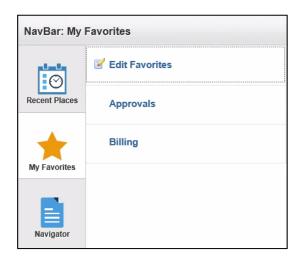

## Lesson 2: Setting Up INFORMS for Your Work

Lecture 2: This section will discuss the usage of INFORMS WorkCenters.

- Using WorkCenters
- WorkCenters are designed for specific roles and provide a central area for users to access key components within Financial and Supply Chain applications.
- WorkCenters enable users to access various pages and perform daily tasks without leaving the WorkCenter, which reduces the time used when navigating through menus.

| Payables Operations |     |                |                              | Accounts Payable V         | NorkCenter      |                    |              | <b>a</b> C              | ۲,  | MENU       |
|---------------------|-----|----------------|------------------------------|----------------------------|-----------------|--------------------|--------------|-------------------------|-----|------------|
|                     | C O | Paycycle Ma    | nager                        |                            |                 |                    |              |                         |     |            |
| My Work             |     | Ŧ              |                              |                            |                 |                    |              |                         |     |            |
| Vouchers            | ~   | Paycycle Manag | ger List                     |                            |                 |                    |              |                         |     | 5 rows     |
| Voucher Exceptions  | ~   |                |                              |                            |                 |                    |              | Ū                       | ς C | <b>٤</b> 🕄 |
| Payments            | ~   | Pay Cycle 🌣    | Description O                | Payment Run Status 🜣       | Pay From Date 🗘 | Pay Through Date O | Created On O | Created By O            |     |            |
| Suppliers           | ~   | ACH            | MDC Automated Clearing House | Trial Register Approved    | 01/01/2020      | 08/30/2020         | 07/12/2020   | T0140290                |     |            |
| - Links             |     | СНК            | MDC Check                    | Completed                  | 01/01/2020      | 07/13/2020         | 07/09/2020   | T0140290                |     |            |
| - Queries           |     | SSC            | MDC Special Service Checks   | Positive Payment Formatted | 01/08/2020      | 07/20/2020         | 07/10/2020   | T0140290                |     |            |
| Public              | ~ I | XPC001         | Express Check                | Trial Register Approved    | 07/13/2020      | 07/13/2020         | 07/13/2020   | ID_MD_AP_CTL_SUPERVISOR | ¢.  |            |
| Pivot Grids         | ~   | XPC002         | Express Check                | Completed                  | 07/13/2020      | 07/13/2020         | 07/13/2020   | BU_MD_AP_CTL_SUPERVISO  | R   |            |
| - Reports/Processes |     |                |                              |                            |                 |                    |              |                         |     |            |
| Ad-Hoc Reports      | ~   |                |                              |                            |                 |                    |              |                         |     |            |

- All WorkCenters are composed of 2 tabs.
  - The Main Tab has 2 sections My Work and Links.
  - The **Reports/Queries** tab also has 2 sections Queries and Reports and Processes.
- WorkCenters also provide a Welcome pane, which is displayed to the right. A
  Welcome page explains some of the basic icons that are used throughout the
  WorkCenter. If a system administrator or an end-user (if given access rights) selects
  the Starting Page checkbox on the Configure Pagelets component for My Work, Links,
  Queries, or Reports/Processes, then the option selected replaces the Welcome page
  in this pane.
- The content of the WorkCenters will coincide with the module the WorkCenter belongs to. Additionally, the queries available are the reports of the processing of transactions in the module. Similarly, the pages will start with the most common pages needed to access to get through transactions for the module.
- The following module have WorkCenters:

| Buyer      | General Ledger      |
|------------|---------------------|
| Treasury   | Accounts Payable    |
| Billing    | Contract / Sourcing |
| Grants     | Asset Management    |
| Receivable | Projects            |
| Contracts  |                     |

## Lesson 2: Lesson Summary

Lesson Summary Now that you have completed the Setting Up INFORMS for Your Work lesson, you should be able to:

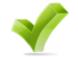

- How to Add Favorites
- Using WorkCenters

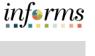

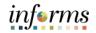

Lesson 3: At the conclusion of this lesson, users will be able to:

- Overview
- How to Find Data
- How to Enter Data

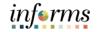

Key Terms The following key terms are used in this Lesson.

| Term      | Definition                                                                                                    |
|-----------|----------------------------------------------------------------------------------------------------|
| Component | An INFORMS Component is a collection of pages that are logically grouped.                                                                                                    |
| Wildcards | Characters that assist with the search function. The three wildcards are the percent sign (%), which directs the search function to match one or more characters in the search box; the underscore (_), which directs the search function to match any single character in the search box; and the backslash (\), which is an escape character that directs the search function to NOT treat the next character as a wildcard. |

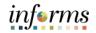

Lecture 1: This lesson will review finding existing values.

- How to Find Data
- Search is able to find values based on indexes from the entire system and related documentation.
  - Similarly, there is Component specific search functionality for the users to be able to search for specific data on the page users are looking at.
  - For the users to see this search, the users will need to navigate to the specific component, and the search page will automatically be the landing page.

| Enter any information you have and click Search. Leave fields blank for a list of all           | values. |
|-------------------------------------------------------------------------------------------------|---------|
| Eind an Existing Value Keyword Search Add a New Value                                           |         |
| This search definition must be indexed in order to use Keyword Search<br><b>Search Criteria</b> |         |
| Keywords                                                                                        |         |
| Search Basic Search Advanced Search                                                             |         |
| Find an Existing Value   Keyword Search   Add a New Value                                       |         |

- The Component Search page usually has 2 modes.
  - Basic search enables users to search by just one field at a time, and then only using the "begins with" operator. To designate the search field, if more than one is available, select the desired field from the Search by drop-down list box, and then search the Search button to display the search results. Users can narrow a search by first entering part of a value or description at the beginning with a text box.
    - For instance, to find all values beginning with the letters INFORMS, enter INFORMS in the begins with text box, and then Search or press the Enter key.

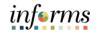

Lecture 1: How to Find Data  Advanced Search can further narrow a search, by searching on multiple fields simultaneously and by using a variety of search operators. In some cases, search pages may display the Include History and Correct History options. Search pages contain the Case Sensitive checkbox to enable users to perform case-sensitive searches.

| Enter any information you have | e and click Search. Leave | e fields blank for a list of all values. |
|--------------------------------|---------------------------|------------------------------------------|
| Find an Existing Value         | Keyword Search            | Add a New Value                          |
| ▼ Search Criteria              |                           |                                          |
| SetID                          | = v                       | Q                                        |
| Supplier ID                    | contains 🗸                |                                          |
| Persistence                    | = •                       | ×                                        |
| Short Supplier Name            | contains 🗸                | Q                                        |
| Our Customer Number            | contains 🗸                | Q                                        |
| Supplier Name                  | contains 🗸                | Q                                        |
| Financial Sanctions Status     | = •                       | ~                                        |
| □ Include History □ Case       | Sensitive                 |                                          |
| Search Clear Bas               | ic Search 📓 Save Sea      | arch Criteria                            |

informs

- Lecture 1: How to Find Data
- When specifying search criteria, enter a full or partial value for any key field. INFORMS queries the search record and presents a list of possible matches. If only one match exists, it displays the page requested.
- If users enter the word Administrator in the **Description** field and the search criterion for that field is set to contain, then INFORMS narrows the search by displaying all profiles that contain Solutions in the description. With this information, users might be able to determine the correct profile based on the results in the Search Results grid. Select any link in the row of the profile to access that profile in the Search Results grid.

|                                  | nd an Existing                             | J Value                           | Keyword Sei             | arch            | Add a New Value             |                                            |   |
|----------------------------------|--------------------------------------------|-----------------------------------|-------------------------|-----------------|-----------------------------|--------------------------------------------|---|
| ▼ Sea                            | rch Criteria                               |                                   |                         |                 |                             |                                            |   |
|                                  |                                            | SetID = •                         | •                       | MDC             | Q                           |                                            |   |
|                                  | Supp                                       | olier ID cont                     | tains 🗸                 |                 |                             |                                            |   |
|                                  | Persis                                     | stence =                          | ~                       |                 |                             | ~                                          |   |
| 1                                | Short Supplier                             | Name cont                         | tains 🗸                 |                 | Q                           |                                            |   |
| Ou                               | Ir Customer N                              | umber cont                        | tains 🗸                 |                 | Q                           |                                            |   |
|                                  | Supplier                                   | Name cont                         | tains 🗸                 | solutions       | Q                           |                                            |   |
| Financ                           | ial Sanctions                              | Status =                          | ~                       |                 |                             | ~                                          |   |
|                                  |                                            |                                   | arah 📭 Ca               | ive Search (    | Criteria                    |                                            |   |
| Sear<br>Search<br>View A         | Results                                    | Basic Se                          | arch 🖬 Ga               |                 |                             | 1-100 of 226 🗸                             | • |
| Search                           | Results                                    |                                   |                         | olier Name      | Our Customer Num            |                                            | • |
| Search<br>View A                 | Results                                    | Persistence                       |                         |                 | Our Customer Num<br>(blank) |                                            | • |
| Search<br>View A<br>SetID        | Results<br>II<br>Supplier ID               | Persistence<br>Regular            | Short Supp              | 3Y-001          |                             | ber Supplier Name                          | • |
| Search<br>View A<br>SetID<br>MDC | Results<br>JI<br>Supplier ID<br>0000005159 | Persistence<br>Regular<br>Regular | Short Supp<br>360 ENERC | 3Y-001<br>C-001 | (blank)                     | ber Supplier Name 360 ENERGY SOLUTIONS LLC | • |

• Using Operators. when performing an advanced search, users can use a variety of operators to narrow searches. For example, users can search for customers by first letter, by values that are less than or greater than a specified amount, etc. Operator examples include.

| Operator    | Field Use         |
|-------------|-------------------|
| begins with | Character fields. |
| contains    | Character fields. |
| =           | All field types.  |
| not=        | All field types.  |
| <           | All field types.  |
| <=          | All field types.  |
| >           | All field types.  |
| >=          | All field types.  |
| between     | All field types.  |
| in          | All field types.  |

 Saving Search Criteria. When conducting an advanced search, use the Save Search Criteria link to name and save the search criteria. Select the Use Saved Search dropdown list box to select a saved search. Saved searches can be used in other search pages that use the same search record. Remove any saved searches by using the Delete Saved Search link.

| Save Search As                        |          |           |
|---------------------------------------|----------|-----------|
| Name the search and then click Save   | L        |           |
| Name of Search:                       |          |           |
| The saved search will contain these v | alues:   |           |
| SetID                                 | =        | MDC       |
| Supplier ID                           | contains |           |
| Persistence                           | =        |           |
| Short Supplier Name                   | contains |           |
| Our Customer Number                   | contains |           |
| Supplier Name                         | contains | solutions |
| Financial Sanctions Status            | =        |           |
|                                       |          |           |
| Save Return to Advanced Sear          | rch      |           |

• Wildcards. INFORMS applications support three wildcard characters to help users search for data in character fields. Use these wildcard characters to find the exact information needed. The supported standard wildcard characters are.

| Wildcard           | Search Action                                                    |
|--------------------|------------------------------------------------------------------|
| % (percent symbol) | Match one or more characters.                                    |
| _(underscore)      | Match any single character.                                      |
| \ (backslash)      | Escape character; do not treat the next character as a wildcard. |

- **Retrieving Historical Data.** if users have the appropriate permissions to see and modify history records, then these two options can appear on a search page.
  - Include History. Select to retrieve history records when INFORMS processes the search.
  - **Correct History.** Select to retrieve and be able to correct history records when INFORMS processes the search.

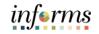

Lecture 1: An example of Include History and Correct History is below.

How to Find Data

| Professional Details                                                                          |
|-----------------------------------------------------------------------------------------------|
| Enter any information you have and click Search. Leave fields blank for a list of all values. |
| Find an Existing Value Add a New Value                                                        |
| ✓ Search Criteria                                                                             |
| Instructor: begins with                                                                       |
| Last Name: begins with 💌                                                                      |
| First Name: begins with 💌                                                                     |
| Include History Correct History Case Sensitive                                                |
|                                                                                               |
| Search Clear Basic Search Save Search Criteria                                                |

Lecture 2: This lesson will review the common fields used for entering Data in INFORMS.

- How to
- **Enter Data**
- Each INFORMS page has common Data Entry fields that are used throughout INFORMS.
   Edit Box. Move to and highlight an edit box by pressing the tab key or by doubleclicking and highlighting the text. Users can type over the existing highlighted text. If the text is not highlighted, users are inserting rather than replacing text. Some edit boxes are associated with database fields that have formatting attributes assigned to them.

| *Item Description |  |  |  |
|-------------------|--|--|--|
|                   |  |  |  |

 Long Edit Box. Use long edit boxes to enter anecdotal information such as comments or free form informational text.

| , | Additional Information |
|---|------------------------|
|   |                        |
|   |                        |
|   |                        |

Drop-Down List Boxes. To select a single item from the list, search the down arrow to display the list, scroll through the list until users choice is visible, and then search the desired list item. The list closes and the selected value appears in the list box. Users can also type the first letter of an item to select it. If there is more than one choice for a letter, type the letter repeatedly to cycle through the list.

| English    | • |
|------------|---|
| English    | * |
| French     |   |
| German     |   |
| Greek      |   |
| Italian    |   |
| Japanese   |   |
| Korean     |   |
| Portuguese |   |
| SChinese   |   |
| Spanish    |   |
| Swedish    | • |

- Lecture 2: How to Enter Data
- Look up Prompt Some edit box fields are linked to database prompt tables, which store values for information shared across the organization such as department IDs, country codes and state codes. These tables are called prompt or lookup tables because users prompt INFORMS to look up and present a list of valid field values that reside in the prompt table. Prompt fields are defined so that INFORMS compares the values that users enter to values that are in a prompt table to ensure that the values are valid.
- **Calendar** B. When entering information in a date field, users can select the calendar prompt button to the right of the field to help users choose a date. Users can also enter the current date by entering today in the date field. Press Tab to exit the field; the current date appears.
- Radio Buttons and Checkboxes . Radio buttons correspond to data users have to choose that are mutually exclusive such as gender. Checkboxes on the other hand pertain to whether or not a value is true/applicable to certain data or not.

| Retrieve Open PO Schedules |                                     | UPN ID        | Q                  |
|----------------------------|-------------------------------------|---------------|--------------------|
|                            | Receipt Qty Options<br>No Order Qty | O Ordered Qty | O PO Remaining Qty |

- Fields that have asterisks on them are designated as required fields. Fields must be completed in order to proceed.
- Once all the required fields are populated, the page is ready to save.

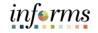

Lesson Summary Now that you have completed the Entering and Finding Data in INFORMS lesson, you should be able to:

- $\checkmark$
- How to Find Data
- How to Enter Data

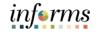

## **Lesson 4: INFORMS Approvals**

Lesson 4: At the conclusion of this lesson, users will be able to.

- Overview
- Navigate to the Approval Worklist
- Understand Approval Components
- Understand the Approval Chain

#### **Lesson 4: INFORMS Approvals**

Lecture 1: This lesson will review how to navigate to the Approval Worklist.

- INFORMS Approvals
- - The **Approval** tile is located on the INFORMS homepage that is seen as soon as a user logs in. This is the most convenient and recommended method to approve items.
    - The number of items pending Approval is displayed in the bottom right of the Approval tile.

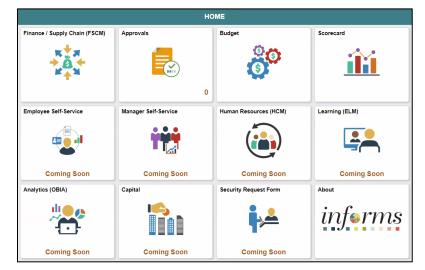

• Select the Approval tile to see a list of items pending approval.

| C Employee Self-Service                     | Pending Approvals                                     | 🐔 : 🖩                 |  |
|---------------------------------------------|-------------------------------------------------------|-----------------------|--|
| View By Type View Supplier                  | MDC / 0000013473 MD_SUPPLIER_CTL_PO_PRCSR_01          | Routed > 07/13/2020   |  |
| All 14 Supplier                             | MDC/0000013479 MD_SUPPLIER_CTL_PO_PRCSR_03            | Routed > 07/14/2020 > |  |
| Supplier (1) Supplier                       | MDC/0000013477 MD_SUPPLIER_CTL_PO_PRCSR_01            | Routed > 07/14/2020 > |  |
| Supplier Change Request 2 Supplier Supplier | MDC / 0000013480 MD_SUPPLIER_CTL_PO_PRCSR_02          | Routed > 07/14/2020   |  |
| Supplier                                    | MDC / 0000013483 MD_SUPPLIER_CTL_PO_APRVR_02          | Routed > 07/14/2020   |  |
| Supplier                                    | MDC/0000013482 MD_SUPPLIER_CTL_PO_PRCSR_02            | Routed > 07/14/2020 > |  |
| Supplier                                    | MDC/0000013484 MD_SUPPLIER_CTL_PO_PRCSR_02            | Routed > 07/15/2020   |  |
| Supplier                                    | MDC/0000013485 MD_SUPPLIER_CTL_PO_PRCSR_01            | Routed > 07/15/2020 > |  |
| Supplier                                    | MDC/0000013486 MD_SUPPLIER_CTL_PO_PRCSR_01            | Routed > 07/15/2020   |  |
| Supplier                                    | MDC / 0000013487 MD_SUPPLIER_CTL_PO_PRCSR_01          | Routed > 07/15/2020   |  |
| Supplier Change Reque<br>1                  | st 0000000001 / RAUL J GARCIA / Pending Approval      | Routed > 09/18/2020   |  |
| Supplier Registration<br>Test Supplier JRL  | MDC / 000000001 MD_SUPPLIER_CTL_PO_PRCSR_05           | Routed >              |  |
| Supplier Change Reque                       | st 0000000005 / Bank of America NA / Pending Approval | Routed > 09/24/2020   |  |

• Users will see a list of all tasks that require approval.

informs

## **Lesson 4: INFORMS Approvals**

- Lecture 1: INFORMS Approvals
- Select one of the tasks to see additional details.
- This page also displays the **Approve**, **Deny**, and **Hold** buttons.

| MDC 0000013471       |                 |                |                  |                  |                             |                |         |                       |           |              |                 | Approve      | Deny | Hold |
|----------------------|-----------------|----------------|------------------|------------------|-----------------------------|----------------|---------|-----------------------|-----------|--------------|-----------------|--------------|------|------|
| Supplier Name 11 X   | YZ Construction |                |                  |                  |                             |                |         |                       |           |              |                 | rippiore     | Deny | noru |
| Summary              |                 |                |                  |                  |                             |                |         |                       |           |              |                 |              |      |      |
|                      | Persiste        | ence Regular   |                  |                  |                             |                | Open Fo | or Ordering Y         |           |              |                 |              |      | _    |
|                      | Classifica      | ition C Corp   |                  |                  |                             |                | Ren     | nit Supplier 00000134 | 71        |              |                 |              |      |      |
|                      | Withhol         | ding Y         |                  |                  |                             |                | Last mo | dified date 07/12/20  | 8:38 PM   |              |                 |              |      |      |
|                      |                 | VAT N          |                  |                  |                             |                | Last N  | Nodified By MD_SUP    | PLIER_CTL | PO_PRCSR_07  |                 |              |      |      |
|                      | Default Loca    | ition 1 Main   |                  |                  |                             |                |         |                       |           |              |                 |              |      |      |
| Supplier Location    |                 |                |                  |                  |                             |                |         |                       |           |              |                 |              |      |      |
| Supplier Location    | Description     | Effective Date | Effective Status | Payment Terms ID | Requires Matching           | Remit Supplier | Name    | Payment Meth          | od        | Hold Payment | Pay Group Code  | Payment Hand | ling |      |
| 1                    | Main            | 2020-07-12     | Active           |                  | N                           | 11 XYZ Constru | iction  |                       |           | N            |                 |              |      |      |
| Supplier Address     |                 |                |                  |                  |                             |                |         |                       |           |              |                 |              |      | _    |
| Address ID           | Description     | Effective Date | Effective Status | Country          | Address Line 1              |                | City    | County                | State     | Postal Code  | Email ID        |              |      |      |
| 1                    | Main Office     | 2020-07-12     | Active           | USA              | 1441129 Beachfront Ave #133 |                | Miemi   | Miemi-Dade            | FL        | 33131        | DoNotEmail@miar | midade.gov   |      |      |
| - More Information   | n               |                |                  |                  |                             |                |         |                       |           |              |                 |              |      | _    |
| View Attachments (1) |                 | >              |                  |                  |                             |                |         |                       |           |              |                 |              |      |      |
| Approver Comments    |                 |                |                  |                  |                             |                |         |                       |           |              |                 |              |      |      |
| Approval Chain       |                 | >              |                  |                  |                             |                |         |                       |           |              |                 |              |      |      |

• Select the **Approval Chain** link to view the approval workflow.

| Pending |
|---------|
| Pending |
|         |
|         |
|         |
| +       |
| >       |
| +       |
| >       |
|         |

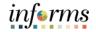

### **Lesson 4: INFORMS Approvals**

Lesson Summary

- Now that you have completed the INFORMS Approvals lesson, you should be able to:
- Navigate to the Approval Worklist
  - Understand Approval Components
  - Understand the Approval Chain

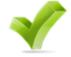

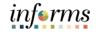

# Module 3: INFORMS Reporting

Lessons This module includes the following lessons.

- How to run reports in INFORMS
- How to run Queries in INFORMS
- INFORMS BI Publisher Reporting

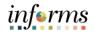

Overview At the conclusion of this lesson, users will be able to.

- Run reports in INFORMS
- Use the Report Manager

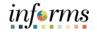

Key Terms The following key terms are used in this Lesson.

L

| Term              | Definition                                                                                                    |
|-------------------|----------------------------------------------------------------------------------------------------|
| PeopleTools       | PeopleTools provides the underlying technology for INFORMS applications. All INFORMS applications are built, deployed and maintained using PeopleTools.                                                                                                    |
| Process Scheduler | The primary role of Process Scheduler is to support the INFORMS application environment. With the INFORMS application, users might want to perform certain processes (such as running programs, batch programs, reports and so on) in the background of the online system.                                                   |
| Report Manager    | Report Manager provides a single place where the users can view previously run reports.                                                                                                    |
| Run Control ID    | A run control is a database record that provides values for report<br>settings. Instead of entering the same values each time the users<br>runs a report, users create and save a run control with those<br>settings. The next time users run the report, users select the run<br>control and INFORMS fills in the settings. |

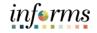

Lecture 1: This lesson will review Running INFORMS Reports.How to runThere are two ways to run reports in INFORMS.

- How to run reports in INFORMS
- Process Scheduler Reporting
- Reporting Tools
- **Process Scheduler Reports** usually come with a Run Control Page. The run control page facilitates the capturing of the parameters needed to run the reports. These will then use the process definitions that are already built or pre-built in INFORMS (such as Application Engines) to generate the report.

| Find an Existing Value | Add a New Value |
|------------------------|-----------------|
|                        |                 |
| Control ID             |                 |
|                        |                 |

| Statements Parameters Qurrency to Convert                                                                |                                                                                                    |
|----------------------------------------------------------------------------------------------------|----------------------------------------------------------------------------------------------------|
| Run Control ID Statement<br>Language English v                                                           | Report Manager Process Monitor Run                                                                                       |
| Report Request Parameters  As of Date Unit AD Animal Services SetID MDC Miami Date County Customer       | <ul> <li>Open Item</li> <li>Open Item Include Drafts</li> <li>Balance Forward</li> <li>Balance Forward Re-run</li> </ul> |
| Correspondence Customer Q<br>Statement Group All Statement Groups<br>Balance Forward Due Date 10/02/2020 |                                                                                                    |

- **INFORMS Reporting Tools** span wide-ranging information access needs of the organization, from end-users querying and exploration to multidimensional reporting and analysis, to production reporting.
- Each tool has its own manager and viewer to search and run an existing report.

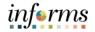

• Lecture 1: How to run reports in INFORMS

• Reporting Tools include the following technologies.

o Queries. INFORMS Query provides a user-friendly, intuitive way to generate ad-hoc and scheduled reports quickly from any data stored in INFORMS tables. The queries include Composite Queries, INFORMS Query and Connected Query. Below is the sample from INFORMS Query.

| Query Viewer                                          | Query Viewer                              |        |        |                |                 |               |          |                         |                     |
|-------------------------------------------------------|-------------------------------------------|--------|--------|----------------|-----------------|---------------|----------|-------------------------|---------------------|
| Enter any information you have and click Search. Lear | ve fields blank for a list of all values. |        |        |                |                 |               |          |                         |                     |
| *Search By Query Name                                 | ✓ begins with                             |        |        |                |                 |               |          |                         |                     |
| Search Advanced Search                                |                                           |        |        |                |                 |               |          |                         |                     |
| Search Results                                        | Search Results                            |        |        |                |                 |               |          |                         |                     |
|                                                       |                                           |        |        |                |                 |               |          |                         |                     |
| *Folder View All Folders                              | ~                                         |        |        |                |                 |               |          |                         |                     |
| Query                                                 |                                           |        |        |                |                 |               |          |                         |                     |
| 野 Q                                                   |                                           |        |        |                |                 |               | H 4 14   | 30 of 159 🗸 🕨 🕨         | View 100            |
| Query Name                                            | Description                               | Owner  | Folder | Run to<br>HTML | Run to<br>Excel | Run to<br>XML | Schedule | Definitional References | Add to<br>Favorites |
| AMAS1100ASSET_CATEGORIES                              | Asset Categories                          | Public |        | HTML           | Excel           | XML           | Schedule | Lookup References       | Favorite            |
| APY0005_SPEEDCHARTS                                   | SpeedCharts                               | Public |        | HTML           | Excel           | XML           | Schedule | Lookup References       | Favorite            |
| APY0006_TAX_AUTHORITIES                               | Tax Authorities                           | Public |        | HTML           | Excel           | XML           | Schedule | Lookup References       | Favorite            |
| APY0007_TAX_CODES                                     | Tax Codes                                 | Public |        | HTML           | Excel           | XML           | Schedule | Lookup References       | Favorite            |
| APY0010_BUSINESS_UNIT_LIST                            | Business Unit List                        | Public |        | HTML           | Excel           | XML           | Schedule | Lookup References       | Favorite            |
| APY0012_ACCTG_ENTRY_TMPLT                             | Accounting Entry Template                 | Public |        | HTML           | Excel           | XML           | Schedule | Lookup References       | Favorite            |
| APY1070_AP_SBI_VENDOR                                 | AP SBI Suppliers                          | Public |        | HTML           | Excel           | XML           | Schedule | Lookup References       | Favorite            |

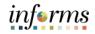

Lecture 1: How to run reports in INFORMS 0

**BI Publisher.** Oracle provides a standalone Java-based reporting technology named BI Publisher (BIP) that streamlines reports and form generation. BIP separates the data extraction process from the report layout. BI Publisher for INFORMS provides an environment for the power business users to manage templates, data sources, reports, translations, content components and to produce reports according to a user's-defined criterion.

| Cecords          |                                   |                      |                                          | Qu                  | ery Report Viewe |
|------------------|-----------------------------------|----------------------|------------------------------------------|---------------------|------------------|
| Query Repor      |                                   |                      |                                          |                     |                  |
|                  | nation you have and click Sea     |                      | k for a list of all values.              |                     |                  |
|                  | Search by Report Name             | • • b                | egins with                               |                     |                  |
| Search           | Advanced Search                   |                      |                                          |                     |                  |
| Search Resu      | Its                               | Show Template        | Prompts                                  |                     |                  |
| Only the East 20 | O seculta and he disalayed E      |                      | above and search again to reduce the num | and a second second |                  |
| Report Defin     |                                   | ter more information | Personalize   Find   View 100   [2]      |                     | of 300 🕟 Last    |
| Report Name      | Description                       | Data Source Type     | Data Source ID                           | *Format Burst       | View Report      |
| AMAD1000         | Advanced Depreciation<br>Amount   | Query                | AMAD1000_ADV_DEPR_AMT2                   | PDF V N             | View Report      |
| AMAD1010         | Advanced Depreciation<br>Reversal | Query                | AMAD1010_ADV_REVERSE_AMT2                | PDF V N             | View Report      |
|                  |                                   |                      |                                          |                     |                  |

 Pivot Grid. INFORMS Pivot Grid supports operational dashboard reporting within the PeopleTools framework to provide a pivot table and chart representation of data using INFORMS Query data source. The framework also enables users to see different views of the data as in a Microsoft Excel pivot table and the same data is also available in a chart view.

| Cecords                                                                 |        | Pivot Grid Viewer              | ć                          |
|-------------------------------------------------------------------------|--------|--------------------------------|----------------------------|
| Pivot Grid Viewer<br>Search Pivot Grids                                 |        |                                | New Window   He            |
| Pivot Grid Name Data Source Name Data Source Type Show all Views Search | Q<br>Q |                                |                            |
| щ Q                                                                     |        |                                | 4 1-20 of 242 ¥ 1 View 100 |
| Pivot Grid Name                                                         |        | Pivot Grid Title               | Open in Fluid Mode         |
| 1                                                                       |        | test                           | 8                          |
| AM_ACQ_BY_CAT                                                           |        | Asset Acquisition by Category  | 8                          |
| AM_ASSET_BY_ACQUISITION_CODE                                            |        | Asset Cost by Acquisition Code |                            |

• Similarly, as stated in Module 2, the reports that users will need for operations will be published in the WorkCenters of each module.

Lecture 2: This lesson will review using the **Report Manager**.

- How to useThe INFORMS Process Scheduler is a centralized tool that enables application developers,the Reportsystem administrators, and application users to manage INFORMS batch processes. AManagerprocess can be running programs, batch programs, or reports.
  - The **Report Manager** is part of the INFORMS Process Scheduler and provides a framework for viewing report output based on user privileges.
  - Using the **Report Manager**, users can see all of the reports authorized to view by opening the report list. Folders are provided to assist in organizing reports and reducing the size of the report lists.

| Li          | st Explorer | Administration Archives |             |                         |                               |
|-------------|-------------|-------------------------|-------------|-------------------------|-------------------------------|
|             | Reports For |                         |             |                         | ų                             |
| Fold<br>Nar |             | Instance Created On     | to Last     | Refresh                 | 1 Days 🗸                      |
| Repo        | rts<br>Q    |                         |             | I                       | 1 🗸 🕨 🕅 View All              |
|             | Report      | Report Description      | Folder Name | Completion<br>Date/Time | Report ID Process<br>Instance |
| 1           | Report      |                         |             |                         |                               |
|             |             |                         |             |                         |                               |
| Sav         | /e          |                         |             |                         |                               |

- Reporting folders are used to assist in organizing reports and reducing the size of the report lists.
- The users can view a list of reports to which users have access, or select a hierarchical view of folders and reports.

# inf∎rms

#### Lesson 1: How to Run Reports in INFORMS

Lecture 2: How to use the Report Manager

| Cinance / Supply Chain (FSCM)                                 | Report Manage |
|---------------------------------------------------------------|---------------|
| List Explorer Administration Archives                         |               |
| First   Previous   Next   Last   Left   Right                 |               |
| Ceneral                                                       |               |
| [AP MATCHING - 2020-06-17-14.29.17.198894]                    |               |
| [PS/AP VOUCHER POSTING - 2020-06-17-14.32.49.416045]          |               |
| [CONTRACTS TO BILLING INTERFACE - 2020-06-19-16.30.32.196002] |               |
| [CONTRACTS TO BILLING INTERFACE - 2020-06-19-10.44.04.225377] |               |
| [CONTRACTS TO BILLING INTERFACE - 2020-06-19-10.28.17.574692] |               |
| [CONTRACTS TO BILLING INTERFACE - 2020-06-19-10.16.59.042855] |               |
| [CONTRACTS TO BILLING INTERFACE - 2020-06-19-10.12.57.869577] |               |
| [CONTRACTS TO BILLING INTERFACE - 2020-06-19-10.07.10.572812] |               |
| [CONTRACTS TO BILLING INTERFACE - 2020-06-19-10.01.39.316773] |               |
| [COMM. CNTRL. BUDGET PROCESSOR - 2020-06-17-14.42.07.866668]  |               |
| [COMM. CNTRL. BUDGET PROCESSOR - 2020-06-17-14.30.48.303951]  |               |
| [PS/GL JOURNAL EDIT - 2020-06-17-14.39.21.732247]             |               |
| [GL JOURNAL POSTING - 2020-06-17-14.43.38.959582]             |               |
| [JOURNAL COPY PROCESS - 2020-06-17-14.36.05.573540]           |               |
| [PO_DISPATCH - PO_DISPATCH.PDF - 2020-06-17-14.24.15.969024]  |               |

- Maintaining reports. Users can delete reports, add users to the distribution list, or view archived reports.
- Selecting the links of the reports in the list or tree view will direct the users to the Report Index which gives them access to view the generated reports or logs.

| Report               |                  |                  |            |           |                     |       |
|----------------------|------------------|------------------|------------|-----------|---------------------|-------|
| Report ID            | 37865            | Process Instance | 188443     |           | Message Log         |       |
| Name                 | AP_PSTVCHR       | Process Type     | Applicatio | n Engine  |                     |       |
| Run Status           | Success          |                  |            |           |                     |       |
| PS/AP Voucher I      | Posting          |                  |            |           |                     |       |
| Distribution Details |                  |                  |            |           |                     |       |
| Distribution         | Node BALANCED    | Expiration [     | Date 06/2  | 24/2020   |                     |       |
|                      |                  |                  |            |           |                     |       |
| File List            |                  |                  |            |           |                     |       |
| Name                 |                  | File Size (b)    | ytes)      | Datetime  | Created             |       |
| AE_AP_PSTVC          | HR_188443.stdout | 292              |            | 06/17/202 | 20 2:32:49.416045PN | 1 EDT |
| Distribute To        |                  |                  |            |           |                     |       |
| Distribution ID      | Туре             | Distributio      | n ID       |           |                     |       |
| User                 |                  | T0140285         |            |           |                     |       |

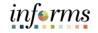

Lesson Summary Now that you have completed the How to Run Reports in INFORMS lesson, you should be able to:

- $\checkmark$
- Run reports in INFORMS
- Use the Report Manager

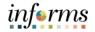

Lesson 2: At the conclusion of this lesson, users will be able to.

- Overview
- Know the basics of Query Reporting
- Run a pre-defined Query

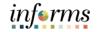

Key Terms The following key terms are used in this Lesson.

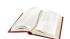

| Term            | Definition                                                                                                    |
|-----------------|----------------------------------------------------------------------------------------------------|
| INFORMS Inquiry | INFORMS pages within each module allow the users to look up existing information.                                                                                                    |
| INFORMS Query   | Run pre-defined specific queries to extract precise information.                                                                                                    |
| Pivot Grid      | INFORMS Pivot Grid supports operational dashboard reporting<br>within the PeopleTools framework to provide a pivot table and<br>chart representation of data using INFORMS Query, Composite<br>Query and component data source. The framework also enables<br>users to see different views of the data, as in a Microsoft Excel<br>pivot table and the same data is also available in a chart view. |
| XML             | Extensible Markup Language (XML). This is used to define data to dictate how users are represented online.                                                                                                    |

Lecture 1: This lesson will review the basics of Query Reporting.

- The basics of Query Reporting
- **INFORMS Query** is an end-users reporting tool. With INFORMS Query, users can extract the precise information that users are looking for by using visual representations of the INFORMS database, without writing Structured Query Language (SQL) statements. The queries that users write can be as simple or as complex as necessary; Queries can be one-time queries or queries that users use repeatedly.
- Users can use INFORMS Query in the following ways.
  - To run queries as a separate process. Users can run queries as a separate process and have results sent to a separate browser window by searching the HTML link from Query Manager or Query Viewer.
  - To schedule a query. Users can schedule queries to run at predefined times or on a recurring schedule. The results of scheduled queries are routed to INFORMS Report Manager.
  - $\circ$  To download query. Download results to a Microsoft Excel spreadsheet and XML.
  - To serve as a data source for Pivot Grid models. queries are a primary data source for INFORMS Pivot Grid, which users can use to build Pivot Grid models (detailed in a later lesson).
  - Query can be used as a data source for Oracle BI Publisher (formally INFORMS XML Publisher). Oracle BI Publisher Report will have the same name as the Query.

| Juery Viewer                               |                                                    |                 | C      | Query Vi       | iewer           |               |                      |                |                     |
|--------------------------------------------|----------------------------------------------------|-----------------|--------|----------------|-----------------|---------------|----------------------|----------------|---------------------|
| uery Viewer                                |                                                    |                 |        |                |                 |               |                      |                |                     |
| ler any information you have and click Sea | arch. Leave fields blank for a list of all values. |                 |        |                |                 |               |                      |                |                     |
| *Search By Query Nar                       | me 👻 begins with                                   |                 |        |                |                 |               |                      |                |                     |
| Search                                     | Search                                             |                 |        |                |                 |               |                      |                |                     |
| earch Results                              |                                                    |                 |        |                |                 |               |                      |                |                     |
| o many items met your search criteria.     | Only the first 300 items displayed.                |                 |        |                |                 |               |                      |                |                     |
|                                            | enny lite met eve name arepiayea.                  |                 |        |                |                 |               |                      |                |                     |
| *Folder View All Folders -                 |                                                    |                 |        |                |                 |               |                      |                |                     |
| *Folder View All Folders                   |                                                    |                 |        |                |                 |               |                      |                |                     |
|                                            |                                                    |                 |        |                |                 |               | i ( 1-30             | 0 of 300 🗸 🕨 🕨 | View 10             |
| *Folder View - All Folders -               |                                                    | Owner           | Folder | Run to<br>HTML | Run to<br>Excel | Run to<br>XML | 4 4 1-30<br>Schedule | D of 300 V V V | Add to<br>Favorites |
| *Folder View - All Folders                 | - <b>v</b>                                         | Owner<br>Public | Folder |                | Run to<br>Excel | Run to        |                      |                | Add to              |

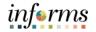

Lecture 1: The basics of Query Reporting • Running the query will yield a new window to serve as a results display. If the query requires parameters to be filled in, the fields will need to be filled in and the **View Results** button will need to be clicked to view the data.

| MDO  | C_CA_IN          | IQ_PROT -      | Contracts I                            | nquiry Prototype  |                                       |                    |               |                    |                           |                     |                |                                  |          |                            |                       |
|------|------------------|----------------|----------------------------------------|-------------------|---------------------------------------|--------------------|---------------|--------------------|---------------------------|---------------------|----------------|----------------------------------|----------|----------------------------|-----------------------|
| Busi | ness Unit        | AD Q           |                                        |                   |                                       |                    |               |                    |                           |                     |                |                                  |          |                            |                       |
|      | Contract         |                |                                        |                   |                                       |                    |               |                    |                           |                     |                |                                  |          |                            |                       |
| De   | escription       |                |                                        |                   |                                       |                    |               |                    |                           |                     |                |                                  |          |                            |                       |
| Cus  | stomer ID        |                | Q                                      |                   |                                       |                    |               |                    |                           |                     |                |                                  |          |                            |                       |
|      | Status           |                |                                        | Q                 |                                       |                    |               |                    |                           |                     |                |                                  |          |                            |                       |
| Cont | ract Type        |                | Q                                      |                   |                                       |                    |               |                    |                           |                     |                |                                  |          |                            |                       |
| Vie  | w Results        | J              |                                        |                   |                                       |                    |               |                    |                           |                     |                |                                  |          |                            |                       |
| Dov  | vnload res       | ults in : Exce | I SpreadSheet                          | CSV Text File XML | File (17 kb)                          |                    |               |                    |                           |                     |                |                                  |          |                            |                       |
| View | / All            |                |                                        |                   |                                       |                    |               |                    |                           |                     |                |                                  |          |                            |                       |
| Row  | Business<br>Unit | Contract       | Description                            | Sold To Customer  | Customer<br>Name                      | Contract<br>Status | Contract Type | Contract<br>Signed | Contract<br>Administrator | Total<br>Negotiated | Line<br>Number | Line<br>Description              | Quantity | Gross<br>Invoice<br>Amount | Billing<br>Plan<br>ID |
| 1    | AD               | AD180201       | 2016-1299<br>EXPANDED<br>SAFETY<br>NET | DHS               | Department of<br>Homeland<br>Security | ACTIVE             | CONTRACTS     | 03/26/2020         | Team                      | 500000.000          | 1              | Grants No<br>Match rate<br>based | 1.0000   | 0.000                      | B101                  |
| 2    | AD               | AD180201       | 2016-1299<br>EXPANDED<br>SAFETY<br>NET | DHS               | Department of<br>Homeland<br>Security | ACTIVE             | CONTRACTS     | 03/26/2020         | Team                      | 500000.000          | 1              | Grants No<br>Match rate<br>based | 1.0000   | 0.000                      | B101                  |

• For scheduled queries, all results are routed and viewable in the INFORMS Report Manager.

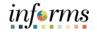

Lecture 2: This lesson will review how to run pre-defined Queries.

- How to The primary method to access Query Viewer is from within a user's WorkCenter. Below is an example using the Accounts payable WorkCenter.
- defined Query
- Finance / Supply Chain (FSCM) > Payable Operations >Accounts Payable WorkCenter > Query Viewer.

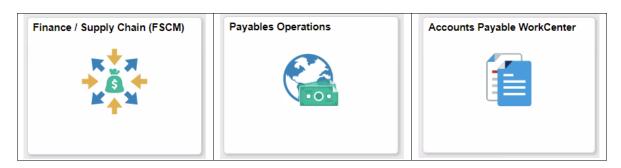

| C Payables Operations                 |     |              |            |                      |          |                                 | Query Viewer |
|---------------------------------------|-----|--------------|------------|----------------------|----------|---------------------------------|--------------|
|                                       | C O |              |            |                      |          |                                 |              |
| My Work                               |     | Query V      | iewer      |                      |          |                                 |              |
| Vouchers                              | ~   | Enter any ir |            | and click Search. Le | ave fiel | ds blank for a list of all valu | es.          |
| Voucher Exceptions                    |     |              | *Search By | Query Name           | ~        | begins with                     |              |
| Payments                              | ~   |              | Search     | Advanced Search      |          |                                 |              |
| Suppliers                             | ~   |              |            |                      |          |                                 |              |
| - Links                               |     |              |            |                      |          |                                 |              |
| - Queries                             |     |              |            |                      |          |                                 |              |
| Public                                | ~ I | I            |            |                      |          |                                 |              |
| Pivot Grids                           | ~   | -            |            |                      |          |                                 |              |
| <ul> <li>Reports/Processes</li> </ul> |     |              |            |                      |          |                                 |              |
| Ad-Hoc Reports                        | ~   |              |            |                      |          |                                 |              |
| Query Viewer                          |     |              |            |                      |          |                                 |              |

• The Query Viewer Search Results page can be found by using the NavBar: Finance / Supply Chain (FSCM) > Reporting Tools > Query > Query Viewer.

| NavBar: Nav   | rigator                 | 0 | NavBar: Nav   | rigator         | 0 | NavBar: Nav   | igator         | 0 |
|---------------|-------------------------|---|---------------|-----------------|---|---------------|----------------|---|
|               | Finance / Supply Chain  | - |               | Reporting Tools | * |               | de Query       | * |
| Recent Places | Background Processes    | > | Recent Places | Composite Query | > | Recent Places | Query Manager  |   |
| -             | Dackground Processes    | > | -             | Query           | > |               | Query Viewer   |   |
| My Favorites  | Worklist                | > | My Favorites  | Connected Query | > | My Favorites  | Schedule Query |   |
| _             | Application Diagnostics | > | _             |                 |   | -             |                |   |
|               | Tree Manager            | > |               | PS/nVision      | > |               |                |   |
| Navigator     | _                       | _ | Navigator     | BI Publisher    | > | Navigator     |                |   |
|               | Reporting Tools         | > |               | Pivot Grid      |   |               |                |   |
|               |                         |   |               | Pivot Grid      | > |               |                |   |

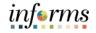

Lecture 2: • How to

to search.

#### run a pre-

- defined Query
- The search page defaults to the Search by Query Name. Though users have the option to search by Query Name, Description, Uses Record Name, Uses Field Name, Access Group Name and Folder Name individually.

The Query Viewer search page is the same as all other search pages in INFORMS. As

discussed in Module 2, Lesson 3, the users may use the basic or advanced search functions

| Query Viewer                |                                    |                        |                  |  |
|-----------------------------|------------------------------------|------------------------|------------------|--|
| Enter any information you h | ave and click Search. Leave        | fields blank for a lis | t of all values. |  |
| *Search By                  | Query Name 🗸                       | begins with            |                  |  |
| Search                      | Access Group Name<br>Description   |                        |                  |  |
| Search Results              | Folder Name<br>Owner<br>Query Name |                        |                  |  |
| *Folder View                | Type<br>Uses Field Name            | ~                      |                  |  |

• In advance search, the users can use the combination of the fields mentioned above to specifically look for the pre-defined queries users have access to.

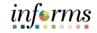

| Lecture 2: | Query Viewer                                                                                                    |
|------------|----------------------------------------------------------------------------------------------------|
| How to     | Enter any information you have and click Search. Leave fields blank for a list of all values.                     |
| run a pre- | Query Name begins with 🗸                                                                                          |
| defined    | Description begins with 🗸                                                                                         |
|            | Uses Record Name begins with 🗸                                                                                    |
| Query      | Uses Field Name begins with 🗸                                                                                     |
|            | Access Group Name begins with 🗸                                                                                   |
|            | Folder Name begins with 🗸                                                                                         |
|            | *Query Type = User 🗸                                                                                              |
|            | Owner =                                                                                                    |
|            | When using the IN or BETWEEN operators, enter comma separated values without quotes. i.e. JOB, EMPLOYEE, JRNL_LN. |
|            | Search Clear Basic Search                                                                                         |
|            | Search Results                                                                                                    |

• Once the search parameters are set, users just need to search, and the results are displayed in the grid at the bottom of the page.

| Cuery Viewer                  |                            |                             |                |          | Q              | uery Vie        | wer           |          |                         |                     |
|-------------------------------|----------------------------|-----------------------------|----------------|----------|----------------|-----------------|---------------|----------|-------------------------|---------------------|
| Query Viewer                  |                            |                             |                |          |                |                 |               |          |                         |                     |
| nter any information you have | e and click Search. Leav   | e fields blank for a list o | of all values. |          |                |                 |               |          |                         |                     |
| *Search By                    | Query Name                 | ✓ begins with               | MDC_CA_        | INQ_PROT |                |                 |               |          |                         |                     |
| Search                        | Advanced Search            |                             |                |          |                |                 |               |          |                         |                     |
| earch Results                 |                            |                             |                |          |                |                 |               |          |                         |                     |
|                               | All Folders                | ~                           |                |          |                |                 |               |          |                         |                     |
| *Folder View                  | All Folders                | ~                           |                |          |                |                 |               |          | 1-1 of 1 🗸 🕨            | ▶ View A            |
| luery                         | All Folders<br>Description | ~                           | Owner          | Folder   | Run to<br>HTML | Run to<br>Excel | Run to<br>XML | Schedule | Definitional References | Add to<br>Favorites |

- The users can download the query output and view the query results as an excel, or PDF file. To run a query, use the following links on the row of the query.
  - **HTML**. Select to generate an HTML version of the query.
  - **Excel**. Select to download the query to a Microsoft Excel spreadsheet.
  - Schedule. Select to schedule a time for the query to run.
  - XML. Select to download query results to the browser as a web browser format. Some options enable users to open, save, or cancel the downloaded file.

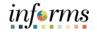

Lesson Summary Now that you have completed the How to Run Queries in INFORMS lesson, you should be able to:

- Know the basics of Query Reporting
- Run a pre-defined Query

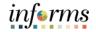

# • Lesson 3: BI Publisher Reporting

- Lesson 3: At the conclusion of this lesson, participants will be able to.
- Overview Run BI Publisher Reports

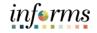

# Lesson 3: BI Publisher Reporting

Key Terms The following key term is used in this Lesson:

6D

| Term                            | Definition                                                                                                    |
|---------------------------------|----------------------------------------------------------------------------------------------------|
| BI Publisher (XML<br>Publisher) | BI Publisher for INFORMS provides an environment for the power<br>business users to manage templates, data sources, reports,<br>translations, content components and to produce reports<br>according to user-defined criteria. BI Publisher for INFORMS also<br>can burst reports, such as annual wage statements for employees,<br>electronically. |

# informs

### **Lesson 3: BI Publisher Reporting**

Lecture 1: This lesson will review how to run BI Publisher Reports.

- Run Bl Publisher Reports
- Oracle provides a standalone Java-based reporting technology named **BI Publisher (BIP)** that streamlines report and form generation. PeopleTools is leveraging this technology with BI Publisher for INFORMS, which provides native BIP technology for INFORMS Query as well as any INFORMS application.
- INFORMS Query as well as any PeopleTools based applications providing XML data are available to BI Publisher as a data source. BI Publisher for INFORMS Enterprise provides an environment for managing templates, data sources, reports, translations and content components based on the provided data source.
- Users can view and schedule query-based reports with BI Publisher. Users can run custom reports as well as query-based reports batch through the Process Scheduler or online
- Like the Query Viewer, BI Publisher has a report view page called the Query Report Viewer. This can be accessed through Navigation. Finance / Supply Chain (FSCM) > Reporting Tools > BI Publisher > Query Report Viewer.

| NavBar: Nav   | igator                           | NavBar: Navi  | gator           |   | NavBar: Navigator |                        |   |  |
|---------------|----------------------------------|---------------|-----------------|---|-------------------|------------------------|---|--|
| planta .      |                                  |               | Reporting Tools | • | pinte.            | BI Publisher           | • |  |
| Recent Places | Statutory Reports >              | Recent Places | Query           | > | Recent Places     | Query Report Viewer    |   |  |
|               | Set Up Financials/Supply Chain > |               | PS/nVision      | > |                   | Query Report Scheduler |   |  |
| My Favorites  | Enterprise Components            | My Favorites  | BI Publisher    | > | My Favorites      | BIP Report Search      |   |  |
|               | Background Processes >           |               | Pivot Grid      |   |                   |                        |   |  |
| Navigator     | Reporting Tools                  | Navigator     |                 | > | Navigator         |                        |   |  |
|               | PeopleTools >                    |               | Report Manager  |   |                   |                        |   |  |
|               | - <b>*</b>                       |               |                 |   |                   |                        |   |  |

 The Query Viewer can be found in the users WorkCenter. Below is an example navigation using the Project Costing WorkCenter. Finance / Supply Chain > Finance & Accounting > GL WorkCenter > Report/Processes > Ad Hoc Reports > Query Viewer

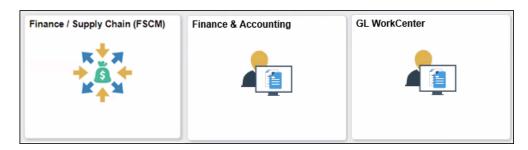

# Lesson 3: BI Publisher Reporting

| Lecture 1: |
|------------|
| Run Bl     |
| Publisher  |
| Reports    |

| ✓ Reports/Processes             |       |  |  |  |  |
|---------------------------------|-------|--|--|--|--|
| Ad Hoc Reports                  | ~     |  |  |  |  |
| Query Viewer                    |       |  |  |  |  |
| BI Publisher Query Report Scheo | duler |  |  |  |  |
| Schedule Query                  |       |  |  |  |  |

• The **Query Report Viewer** is very similar to Query Viewer. The search page is the same as all other search pages in INFORMS. As discussed in Module 2, Lesson 3, users may use the basic or advanced search functions to search.

| Cuery Viewer                                                                                                    | Query Report Viewer |
|----------------------------------------------------------------------------------------------------|---------------------|
| Query Report Viewer         Enter any information you have and click Search. Leave fields blank for a list of all values.         *Search by Report Name         Search         Advanced Search |                     |

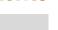

informs

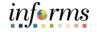

# **Lesson 3: BI Publisher Reporting**

Lecture 1: Run Bl Publisher Reports • The search page defaults to the **Search by Report Name**. In basic search, users have the option to search by Report Name, Description, Data Source Type, Data Source ID, Data Source Owner and Template Type individually.

| Cuery Viewer                                          |                                                                                                    |                           | Query Report Viewer |
|-------------------------------------------------------|----------------------------------------------------------------------------------------------------|---------------------------|---------------------|
| Query Report Viewer<br>Enter any information you have | and click Search. Leave fields blank                                                                                                    | for a list of all values. |                     |
| Search Advanced                                       | Report Name     beg       Data Source ID     Data Source Owner       Data Source Type     Object Owner ID       Report Category ID     Report Description       Report Name     Template Type | gins with                 |                     |

• In advance search, the users is able to use the combination of the fields mentioned above to specifically look for the pre-defined queries users have access to.

| Report Name             | begins with     | ~                 |                  |                  |               |               |
|-------------------------|-----------------|-------------------|------------------|------------------|---------------|---------------|
| Description             | begins with     | ~                 |                  |                  |               |               |
| Data Source Type        | =               |                   |                  | ~                |               |               |
| Data Source ID          | begins          | ~                 |                  |                  |               |               |
| Data Source Owner       | =               |                   | ~                |                  |               |               |
| Template Type           | =               |                   | ~                |                  |               |               |
| Report Category ID      | =               |                   | 0                | 2                |               |               |
| Owner ID                | =               |                   |                  | ~                |               |               |
| When using the IN or BE | TWEEN operators | s, enter comma se | parated values w | ithout quotes. i | .e. JOB.EMPLO | YEE, JRNL LN. |

# inf€rms

# Lesson 3: BI Publisher Reporting

Lecture 1: Run Bl Publisher Reports • Once the search parameters are set, users just need to search and the results are then displayed in the grid at the bottom of the page.

| Cuery View                        | ver                               |                       |                                | Quer                                                                                                    | y Repo     | rt Viewer    |
|-----------------------------------|-----------------------------------|-----------------------|--------------------------------|----------------------------------------------------------------------------------------------------|------------|--------------|
| Query Report                      | Viewer                            |                       |                                |                                                                                                    |            |              |
| Enter any informat                | ion you have and click Searc      | ch. Leave fields blan | k for a list of all values.    |                                                                                                    |            |              |
| *Se                               | earch by Report Name              | <b>v</b> b            | MD MD                          |                                                                                                    |            |              |
| Search                            | Advanced Search                   |                       | na 🖛 nach ub seasailt          |                                                                                                    |            |              |
| Search Results<br>Report Definiti |                                   | Show Template         |                                |                                                                                                    | First 🕢 1- | 9 of 9 🕟 Las |
| Report Name                       | Description                       | Data Source Type      | Data Source ID                 | *Format                                                                                                    | Burst      | View Report  |
| MD_GLR203                         | Revenue and<br>Expenditure        | Query                 | MD_GLR203_REVENUE_EXPENDITURE  | PDF                                                                                                    | ✓ N        | View Report  |
| MD_GLR226                         | Project Life To Date<br>Balances  | Query                 | MD_GLR226_PC_LIFE_TO_DATE_QRY  | XLS                                                                                                    | ✓ N        | View Report  |
| MD_GLR242                         | Budget to Actuals<br>Encumbrances |                       |                                | PDF                                                                                                    | ✓ N        | View Report  |
| MD_GLR246                         | Trial Balance Report              | Query                 | MD_GLR246_TRIAL_BALANCE_REPORT | HTM                                                                                                    | ✓ N        | View Report  |
| MD_GLR249                         | Revenue Variance Report           | Query                 | MD_GLR249_REVENUE_VARIANCE_RPT | HTM                                                                                                    | ✓ N        | View Report  |
| MD_GLR270                         | Budget to Actuals<br>Comparison   | Query                 | MD_GLR270_BDGT_ACTUALS_COMPARE | PDF                                                                                                    | V N        | View Report  |
| MD_GLR323                         | All Years Revenue                 | Query                 | MD_GLR323_ALL_YEARS_REVENUES   | RTF                                                                                                    | ▼ N        | View Report  |
| MD_SSI105                         | Award                             | Query                 | MD_SSI105_AWARD_SHEET_SRC      | PDF                                                                                                    | V N        | View Report  |
|                                   |                                   |                       |                                | The second second second second second second second second second second second second second second second se |            |              |

# informs

### **Lesson 3: BI Publisher Reporting**

## Lecture 1: Run Bl Publisher Reports

•

Select on the **View Report** link to view the report online. When Query runtime parameters exist, the parameters are displayed. A new window opens displaying the report results according to the runtime inputs. Users can save the report results locally by using the browser's Save functionality.

|                       | y Report Viewer                   |                      |                            |                 | G       | uery Re  | port View | ver  |    |
|-----------------------|-----------------------------------|----------------------|----------------------------|-----------------|---------|----------|-----------|------|----|
| Query Report \        | /iewer                            |                      |                            |                 |         |          |           |      |    |
| Enter any information | on you have and click Searc       | ch. Leave fields bla | ink for a list of all valu |                 |         |          |           |      | ×  |
| *Se                   | arch by Report Name               | begins with          |                            |                 |         |          |           | Help |    |
| Search                | Advanced Search                   |                      |                            | MD_SSI105_A     | WARD_S  | HEET_SRC | :         |      |    |
| Search Results        |                                   | Show Templat         |                            | Contract ID GRP | 0000026 |          | Q         |      |    |
| Report Definition     |                                   |                      | Persona                    | ОК              | Cancel  |          |           |      |    |
| Report Name           | Description                       | Data Source Type     | Data Source ID             |                 |         |          |           |      |    |
| MD_GLR203             | Revenue and<br>Expenditure        | Query                | MD_GLR203_R                |                 |         |          |           |      |    |
| MD_GLR226             | Project Life To Date<br>Balances  | Query                | MD_GLR226_PC               |                 |         |          |           |      |    |
| MD_GLR242             | Budget to Actuals<br>Encumbrances | Query                | MD_GLR242_BU               |                 |         |          |           |      |    |
| MD_GLR246             | Trial Balance Report              | Query                | MD_GLR246_TF               |                 |         |          |           |      |    |
| MD_GLR249             | Revenue Variance Report           | Query                | MD_GLR249_R                |                 |         |          |           |      |    |
| MD_GLR270             | Budget to Actuals<br>Comparison   | Query                | MD_GLR270_BD               |                 |         |          |           |      |    |
| MD_GLR323             | All Years Revenue                 | Query                | MD_GLR323_AL               |                 |         |          |           |      |    |
| MD_SSI105             | Award                             | Query                | MD_SSI105_AW               |                 |         |          |           |      |    |
| MD_TLYSHEET           | Custom Tally Sheet                | Query                | MD_TALLY_SHE               |                 |         |          |           |      |    |
|                       |                                   |                      |                            |                 |         |          |           |      | .: |

| MD_SSI105.pdf |                                                                                                    | 1/2                                                       |                                    |
|---------------|----------------------------------------------------------------------------------------------------|-----------------------------------------------------------|------------------------------------|
|               | COUNTY                                                                                                    | CONTRACT AWARD SHE<br>ERNAL SERVICES DEPAR                |                                    |
|               | CONTRACT ID:<br>PREVIOUS CONTRACT ID:<br>TITLE:<br>CURRENT CONTRACT PERIOD:<br>OTRs:<br>CONTRACT AWARD VALUE: | GRP0000026<br>testing<br>2020-03-18 THROUGH 202<br>N<br>0 | 25-03-17                           |
|               | SECTION #1 – APPLICABLE ORD                                                                                   | DINANCES                                                  |                                    |
|               | LIVING WAGE: N                                                                                                | UAP:                                                      | IG:                                |
|               | SECTION #2 - CONTRACT MEAS                                                                                    |                                                           |                                    |
|               |                                                                                                    | PERFORMANCE BOND: N<br>PTP Funds: N                       | SMALL BUSINESS ENTERPRISE (SBE): N |

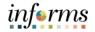

### **Lesson 3: BI Publisher Reporting**

Lesson

Now that you have completed the BI Publisher Reporting lesson, you should be able to:

- Summary
  - Run BI Publisher Reports

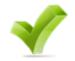

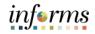

Lesson 4: At the conclusion of this lesson, you will be able to:

Overview • Run Pivot Grid Reports

# informs

### Lesson 4: Pivot Grid

Key Terms The following key terms are used in this module.

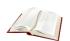

| Term        | Definition                                                                                                    |
|-------------|----------------------------------------------------------------------------------------------------|
| Data Source | Is the location where the data used by the tool comes from. In the case of Pivot Grids and BI Publishers, it is usually INFORMS Query.                                                                                                    |
| Pivot Grid  | INFORMS Pivot Grid supports operational dashboard reporting<br>within the PeopleTools framework to provide a pivot table and<br>chart representation of data using INFORMS Query, Composite<br>Query and component data source. The framework also enables<br>users to see different views of the data, as in a Microsoft Excel<br>pivot table and the same data is also available in a chart view. |

Lecture 1: This lesson will review how to run Pivot Grid Reports.

Run Pivot Grid Reports

**Pivot Grid Viewer** is the component that Pagelet Wizard, applications, and so on use to view Pivot Grid models. Pivot Grid Viewer describes the pivot grid attributes (Pivot Grid name, Query runtime prompt values, grid axis information, grid view options, chart type information and display options) and renders the display on the page.

- **Pivot Grids** are primarily used to visually represent the results of a data source (INFORMS Query) outside the default tabular form the query results provide.
- Using Pivot Grid, users can view data in these different visualizations.
  - **Pivot Grid only.** Users are able to view the operational reporting data in a grid, where data pivoting, slicing and dicing is possible.
  - Chart only. Users are able to view the operational reporting data in a chart, change the axis, filter the results, drill down to other dimensions and detail. In addition, users can display the grid from a chart-only view and then perform various actions—such as pivoting data, dragging and dropping and slicing and filtering data—to change the grid layout. After the layout is satisfactory, users can synchronize the chart with the grid view.
  - **Pivot Grid and chart.** Users are able to view the operational reporting data in both a grid and a chart. The data between the grid and the chart is synchronized.
- The Pivot Grid can be found on the Reporting tools menu as well. Like Query Viewer and BI Publisher, the Pivot Grid has a report view page called the Pivot Grid Viewer. This can be accessed through Reporting Tools > Pivot Grid > Pivot Grid Viewer.

| NavBar: Navigator |                         | 0        | NavBar: Navigator |                 | 0 | NavBar: Nav   | igator                    | 0 |
|-------------------|-------------------------|----------|-------------------|-----------------|---|---------------|---------------------------|---|
| plants.           | Finance / Supply Chain  | Ŧ        | plants.           | Reporting Tools | Ŧ | plants.       | 🛑 Pivot Grid              | Ŧ |
| Recent Places     |                         |          | Recent Places     | Query           | > | Recent Places | Pivot Grid Wizard         |   |
|                   | Worklist                | >        |                   | Connected Query | > |               | Pivot Grid Administration |   |
| My Favorites      | Application Diagnostics | >        | My Favorites      | PS/nVision      | > | My Favorites  |                           |   |
|                   | Tree Manager            | >        | -                 | BI Publisher    |   | _             | Pivot Grid Viewer         |   |
|                   | Reporting Tools         |          |                   | Di Publisliei   | , |               |                           |   |
| Navigator         | hepotalig roots         | <u>_</u> | Navigator         | Pivot Grid      | > | Navigator     |                           |   |

ınf⊜rms

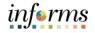

Lecture 1: Run Pivot Grid Reports The Pivot Grid can be found in the users WorkCenter. Below is an example navigation using the Project Costing WorkCenter. Finance / Supply Chain > Project Management > Projects WorkCenter > Report/Queries > Projects Pivot Grids

| Projects WorkCenter       | * | ~< |
|---------------------------|---|----|
| Main Reports/Queries      |   |    |
| 🙀 Queries                 | Ċ | :  |
|                           |   |    |
| Project Activation Report |   |    |
| Project Inquiry           |   |    |
| Project Activity Inquiry  |   |    |
|                           |   |    |
| Project Transaction Pivot |   |    |
|                           |   |    |

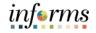

Lecture 1: Run Pivot Grid Reports • **The Pivot Grid Viewer** search page provides users with the options to search via Pivot Grid Name, Data Source Name, and Data Source Type. The Pivot Grid name comes ready with a prompt to show all available Pivot Grids users are able to access. The Data Source Name acts the same way.

| Pivot Grid Viewer |
|-------------------|
|                   |
|                   |
|                   |
|                   |
|                   |
|                   |
|                   |
|                   |

• Once the search parameters are set, users just need to search and the results are then displayed in the grid at the bottom of the page.

| Pivot Grid Viewer    |                        |                              |                           |
|----------------------|------------------------|------------------------------|---------------------------|
| Search Pivot Grids   |                        |                              |                           |
| Pivot Grid Name      | MDC_PROJRES_PIV_PR( Q, |                              |                           |
| Data Source Name     | Q                      |                              |                           |
| Data Source Type     | ~                      |                              |                           |
| Show all View        | s                      |                              |                           |
| Search               |                        |                              |                           |
|                      |                        |                              |                           |
| m, Q                 |                        |                              | I I I of 1 🗸 🕨 🕅 View All |
| Pivot Grid Name      |                        | Pivot Grid Title             | Open in Fluid Mode        |
| MDC_PROJRES_PIV_PROT | 0_1                    | MDC Project Resource Inquiry | 8                         |

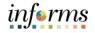

Lecture 1: Run Pivot Grid Reports • Select on the link to view the report online. A new window opens displaying the report results according to the runtime inputs. When Query runtime parameters exist, the parameters are displayed on the left side of the window. The right side of the window is reserved for the data results of the grid.

|                 |                                         |   |                                 | MDC Project Resource Inquiry               | â | ۲ | : | 0 |
|-----------------|-----------------------------------------|---|---------------------------------|--------------------------------------------|---|---|---|---|
| ✓ Prompts       |                                         | Î |                                 |                                            |   |   | 0 | ] |
| Business Unit   | ٩                                       |   | <mark>⊸ Pivot</mark><br>⊹ Press | nd drop to column or row below. Need help? |   |   |   |   |
| Search          | Clear                                   |   | III Co                          | s<br>sis Type 🛞                            |   |   |   |   |
| ✓ Analysis Type | ÷                                       |   |                                 | Amount (Sum)                               |   |   |   |   |
| (Blanks)        |                                         |   |                                 |                                            |   |   | 0 |   |
| - Project       | +                                       |   |                                 |                                            |   |   |   |   |
| (Blanks)        |                                         |   |                                 |                                            |   |   |   |   |
| - Activity      | +=+++++++++++++++++++++++++++++++++++++ |   |                                 |                                            |   |   |   |   |
| (Blanks)        |                                         |   |                                 |                                            |   |   |   |   |
| ✓ Trans Date    | -‡-                                     |   |                                 | No data to display                         |   |   |   |   |
| (Blanks)        |                                         |   |                                 |                                            |   |   |   |   |

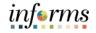

Lecture 1: Run Pivot Grid Reports • Enter the parameters on the data fields and **Search** to show the results. The top table will be the data summary (the Pivot), and the bottom result should be the graphical representation (the chart). Below is an example with the report as both Pivot and Chart.

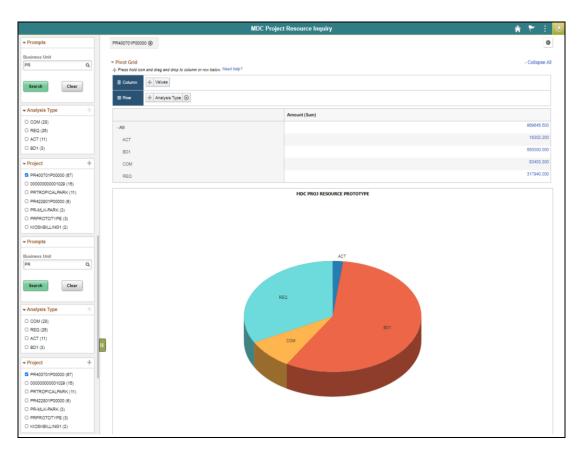

• If the chart is available, the users should be able to choose how the data is graphically represented, such as with a Pie, Bar, Line, or Horizontal Bar chart.

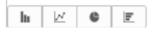

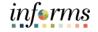

Lecture 1: Run Pivot Grid Reports • Depending on how it was configured, the pivot is collapsible on a summary or can be drilled into the details by searching on the link available.

| Pivot Grid     Press hold icon and drag and drop to column or row below, Need help? |                         |  |  |  |  |  |
|-------------------------------------------------------------------------------------|-------------------------|--|--|--|--|--|
| III Column 🕂 Values                                                                 | III Column 🕂 Values     |  |  |  |  |  |
| Row     Analysis Type ⊗                                                             | E Row 4 Analysis Type 3 |  |  |  |  |  |
|                                                                                     | Amount (Sum)            |  |  |  |  |  |
| - All                                                                               | 969645.500              |  |  |  |  |  |
| ACT                                                                                 | 18302.200               |  |  |  |  |  |
| BD1                                                                                 | 550000.000              |  |  |  |  |  |
| СОМ                                                                                 | 83403.300               |  |  |  |  |  |
| REQ                                                                                 | 317940.000              |  |  |  |  |  |

• The drill-down shows the tabular representation of the data, which should coincide with the results of the Data Source if run under Query Viewer.

| Unit         Project         Project         Description         Activity         Trans Data         Analysis         Analysis | ľ  |      |           |         |            |          | MDC | Project Resource | Inquiry  |            |           |        |         |      |         |         |     | ×       |
|----------------------------------------------------------------------------------------------------|----|------|-----------|---------|------------|----------|-----|------------------|----------|------------|-----------|--------|---------|------|---------|---------|-----|---------|
| PR         PR400701P00000         TAMIAMI PARK         MATERIALSUPPLIE         Materials & Supplies         10012019         BD1         Budget         100000.000         0000000409         5950100000         PR25030000         NO-GRANT         G4001           PR         PR400701P00000         TAMIAMI PARK         MATERIALSUPPLIE         Materials & Supplies         10012019         BD1         Budget         400000.000         000000000         PR25030000         NO-GRANT         G4001                                                                                                    | *  | Unit | Project 0 | Project | Activity 0 | Activity |     | Analysis Type    | Amount û | Journal ID | Account 0 | Dent û | Grant 0 | Fund | Invoice | Voucher | Req |         |
| PR PR400701P00000 TAMIANI PARK MATERIALSUPPLIE Materials & Supplies 1001/2019 BD1 Budget 400000.000 0000000451 5950100000 PR25030000 NO-GRANT G4001                                                                                                    | PI | 0    |           |         |            |          |     |                  |          | Ŷ          |           |        |         | · ·  | 0       | Ŷ       |     | 10110.0 |
|                                                                                                    | T  |      |           |         |            |          |     |                  |          |            |           |        |         |      |         |         |     |         |
| PR PR400701P00000 TAMIAMI PARK MATERIALSUPPLIE Materials & Supplies 10/01/2019 BD1 Budget 50000.000 0000000503 5950100000 PR25030000 NO-GRANT G4001                                                                                                    |    |      |           |         |            |          |     | -                |          |            |           |        |         |      |         |         |     |         |

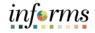

Lesson Now that you have completed the Pivot Grid lesson, you should be able to:

- Summary
- Run Pivot Grid Reports

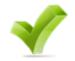

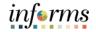

# Module 3: Guide Summary

Guide Summary The Guide Summary module covers two topics:

- Content Summary
- Additional Training and Job Aids
- Course Evaluation

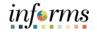

Objectives Achieved You have completed the ERP 102 – INFORMS Navigation, Reporting and Online Help guide. You now should be able to:

- Logging in to INFORMS
   Key Features on the INF
  - Key Features on the INFORMS Home Page
  - Key Elements of Tiles
  - Using the Action Menu
  - How to use the Navigation Bar (NavBar)
  - Navigation Collection
  - How to add Favorites
  - Using WorkCenters
  - Entering and Finding Data in INFORMS
  - INFORMS Approvals
  - Run reports in INFORMS
  - Use the Report Manager
  - Know the basics of Query Reporting
  - Run a pre-defined Query
  - Run a BI Publisher Report
  - Run a Pivot Grid Report

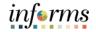

Additional Other training materials, related to this topic, include:

Training and Job • Aids

ERP 101: Overview of INFORMS

You also have the following resources available to you:

• How to Submit a SmartIT Ticket Job Aid

For additional information, be sure to visit:

• Miamidade.gov/informs

Key Terms

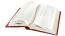

The following key terms are used in this guide:

| Term                               | Definition                                                                                                    |  |  |  |  |  |  |  |  |
|------------------------------------|----------------------------------------------------------------------------------------------------|--|--|--|--|--|--|--|--|
| Bl Publisher<br>(XML<br>Publisher) | BI Publisher for INFORMS provides an environment for the power<br>business users to manage templates, data sources, reports,<br>translations, content components and to produce reports according<br>to user-defined criteria. BI Publisher for INFORMS also can burst<br>reports, such as annual wage statements for employees,<br>electronically.                                |  |  |  |  |  |  |  |  |
| Component                          | An INFORMS Component is a collection of pages that are logically grouped.                                                                                                    |  |  |  |  |  |  |  |  |
| Dashboard                          | The home page for the INFORMS application that displays the main<br>menu for easy navigation. The Dashboard lays out links, which users<br>can personalize their content and includes a favorites bar for<br>frequently visited content. There are also header links for quick<br>customization. The Dashboard can only be accessed after logging<br>into the INFORMS application. |  |  |  |  |  |  |  |  |
| Data Source                        | Is the location where the data used by the tool comes from. In the case of Pivot Grids and BI Publishers, it is usually INFORMS Query.                                                                                                    |  |  |  |  |  |  |  |  |
| Favorites                          | A user's personal list of navigation shortcuts.                                                                                                    |  |  |  |  |  |  |  |  |
| INFORMS<br>Inquiry                 | INFORMS pages within each module allows users to look up existing information.                                                                                                    |  |  |  |  |  |  |  |  |
| INFORMS<br>Query                   | Run pre-defined specific queries to extract precise information.                                                                                                    |  |  |  |  |  |  |  |  |
| Main Menu                          | A navigation menu that displays all folders, sub-folders, and links relevant for the user's role.                                                                                                    |  |  |  |  |  |  |  |  |
| PeopleTools                        | PeopleTools provides the underlying technology for INFORMS applications. All INFORMS applications are built, deployed, and maintained using PeopleTools.                                                                                                    |  |  |  |  |  |  |  |  |

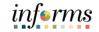

Key Terms

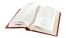

The following key terms are used in this guide:

| Term                    | Definition                                                                                                    |  |  |  |  |  |  |  |  |
|-------------------------|----------------------------------------------------------------------------------------------------|--|--|--|--|--|--|--|--|
| Pivot Grid              | INFORMS Pivot Grid supports operational dashboard reporting<br>within the PeopleTools framework to provide a pivot table and<br>chart representation of data using INFORMS Query, Composite<br>Query, and component data source. The framework also enables<br>users to see different views of the data, as in a Microsoft Excel pivot<br>table, and the same data is also available in a chart view. |  |  |  |  |  |  |  |  |
| Process<br>Scheduler    | The primary role of Process Scheduler is to support the INFORMS<br>application environment. With the INFORMS application, users<br>might want to perform certain processes (such as running<br>programs, batch programs, reports, and so on) in the background of<br>the online system.                                                                                                    |  |  |  |  |  |  |  |  |
| Report<br>Manager       | Report Manager provides a single place where users can view previously run reports.                                                                                                    |  |  |  |  |  |  |  |  |
| Run Control<br>ID       | A run control is a database record that provides values for report<br>settings. Instead of entering the same values each time the users<br>runs a report, users create and save a run control with those<br>settings. The next time users run the report, users select the run<br>control, and INFORMS fills in the settings.                                                                         |  |  |  |  |  |  |  |  |
| Search/Match            | A feature that enables users to search for and identify duplicate records in the database.                                                                                                    |  |  |  |  |  |  |  |  |
| Single Sign-on<br>(SSO) | Single Sign-on (SSO) is an authentication scheme that allows a user<br>to log in with a single ID and password to any of several related, yet<br>independent, software systems.                                                                                                    |  |  |  |  |  |  |  |  |

informs

Key Terms

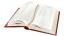

The following key terms are used in this guide:

| Term       | Definition                                                                                                    |
|------------|----------------------------------------------------------------------------------------------------|
| Wildcards  | Characters that assist with the search function. The three wildcards are the percent sign (%), which directs the search function to match one or more characters in the search box; the underscore (_), which directs the search function to match any single character in the search box; and the backslash (\), which is an escape character that directs the search function to NOT treat the next character as a wildcard. |
| WorkCenter | A Dashboard for users to manage their workload. It is a one-stop-<br>shop for users performing different business transactions to take<br>action on alerts and view reports and analytics. The built-in<br>intelligence delivers work to the users instead of users searching for<br>information. It makes multitasking easy and seamless.                                                                                     |
| XML        | Extensible Markup Language (XML). This is used to define data to dictate how users are represented online.                                                                                                    |

78

informs